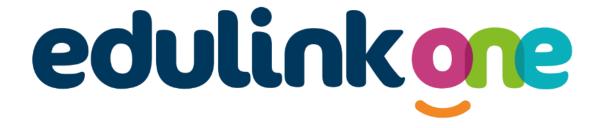

# Parent Guide for Shireland Collegiate Academy

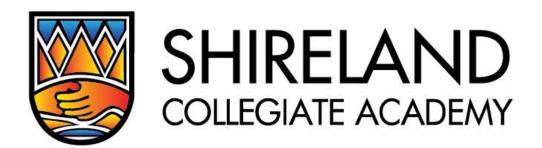

# A Parents' Guide to Getting Started with "Edulink One"

There are two ways to use Edulink One: through a web browser like Google Chrome or through an app you can download to use on your mobile device. The Edulink One app is available for iOS and Android devices.

#### **Web Browser Instructions**

If you do not have a device suitable for the app, you can access the same great features online at https://www.edulinkone.com/#!/login. For School ID / Postcode, please use shireland.

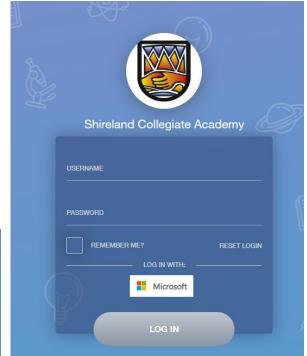

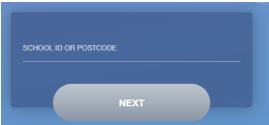

Your username and password which will have been emailed out to you from the school.

Once you have filled in all three boxes with your login details, click LOG IN to get started.

If you forget your username or password, please contact the school.

## **Downloading and Using the App**

The Edulink One app is available for iOS and Android devices. You can download from these links or search in the App or Play stores.

## **Apple App Store**

https://itunes.apple.com/gb/app/edulink-one/id1188809029?mt=8&ign-mpt=uo%3D4

## **Android Google Play**

https://play.google.com/store/apps/details?id=com.overnetdata.edulinkone&hl=en

## **Main Screen**

Once logged in you will see the main screen in Edulink One, where you will be able to navigate through the different sections of Edulink One to view a selection of information about your child/children.

Please see an example of the main screen.

If you have more than one student in school, it's easy to switch between each one. Just select which would like to view in the top right-hand corner.

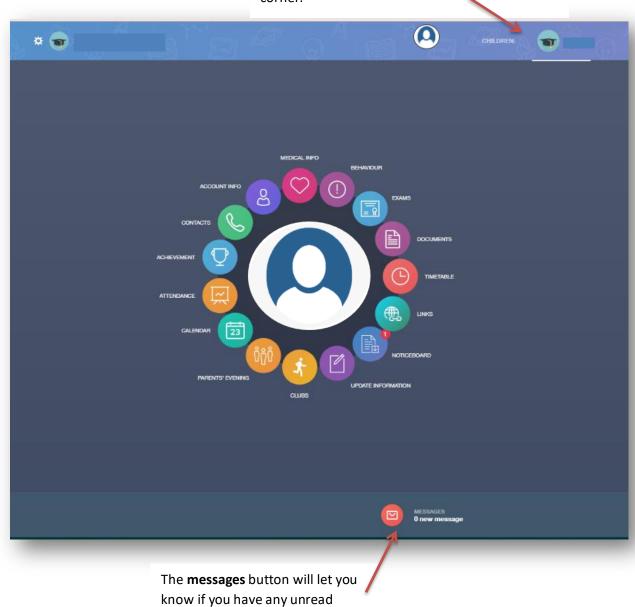

messages from the school.

#### **Documents**

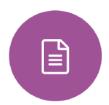

In this section you will find all the individual documents related to your child that have been shared by the school

Historical documents from previous years will be stored here and will be available for you to download in PDF format whenever you choose.

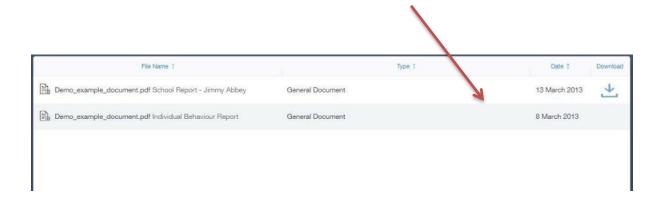

#### **Medical Info**

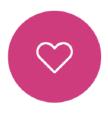

This section contains medical information which you have supplied to the school regarding your child. Details on medical conditions, medical notes, medical practices, and medical events such as appointments can all be viewed here. Allergy lists and other attachments are able to be downloaded in PDF format.

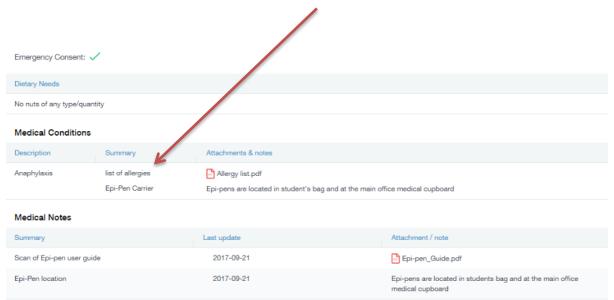

# **Update Information**

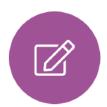

This section shows you the contact information that the school has on record for yourself and your children.

Here you can review the contact information the school holds for you, but you will also be able to update this with any changes that may occur to this information. When updated information is submitted through Edulink One, this will be picked up by the designated personnel in school in charge of updating records. It will be checked by them and approved.

This side allows you to select whose details you want to check / change.

This side allows you to read and edit the current contact information for the selected person.

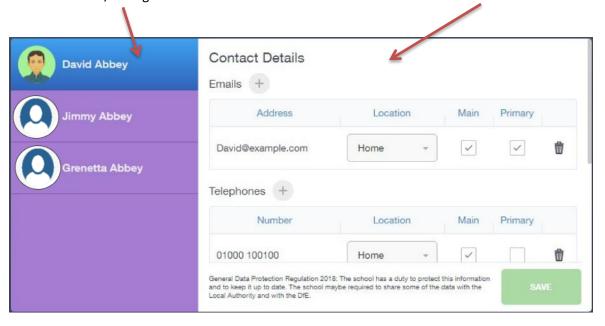

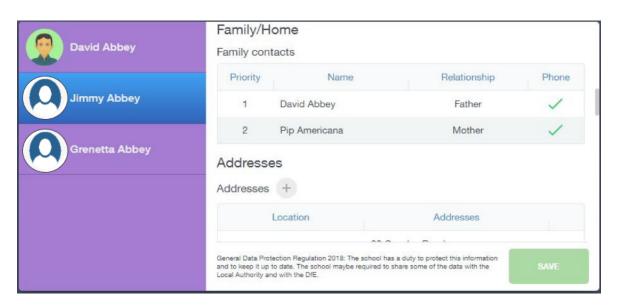

# **Timetable**

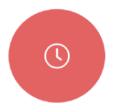

Parents and students both have access to this section, which allows you to view your child's school timetable. This shows you information on what lessons your child has each day and who the teachers are for those lessons.

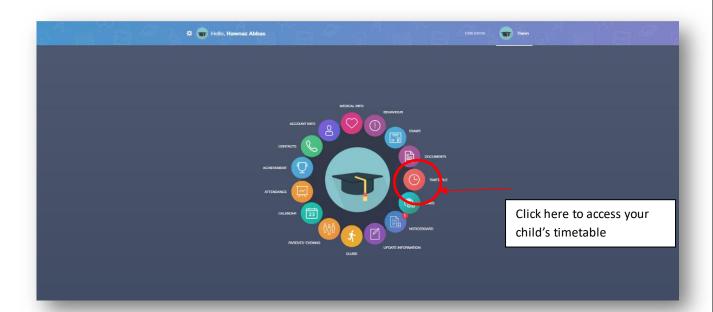

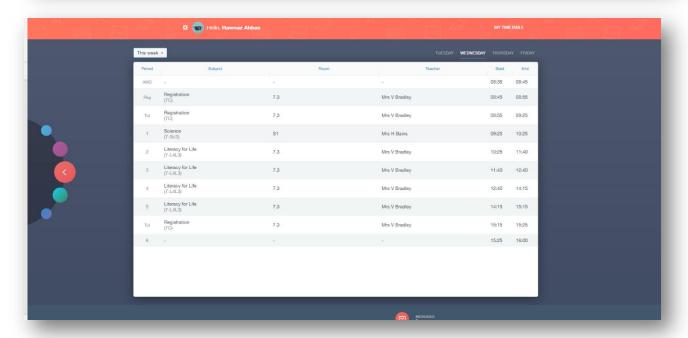

## **Account Info**

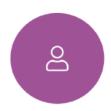

Here you can view the current address details we have on file for your child, other information on your child's year group, house and tutor are also available.

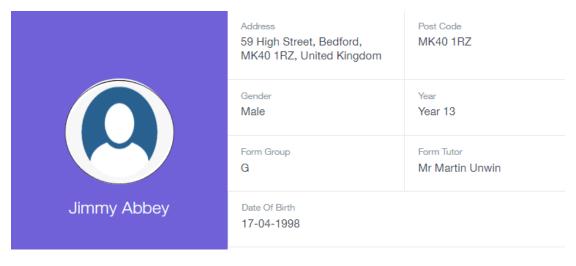

# **Messages**

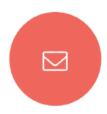

The message button can be found in the bottom right of the screen. Here you can read messages that have been sent through to you from staff at the school. You can reply back to messages here directly. You can also write and send messages to one or more teachers and your child's tutor.

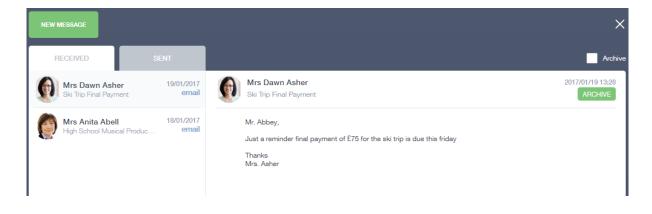

# **Attendance**

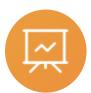

In this section you can view information on your child's attendance.

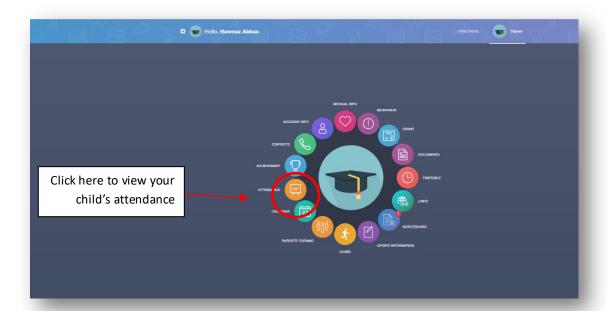

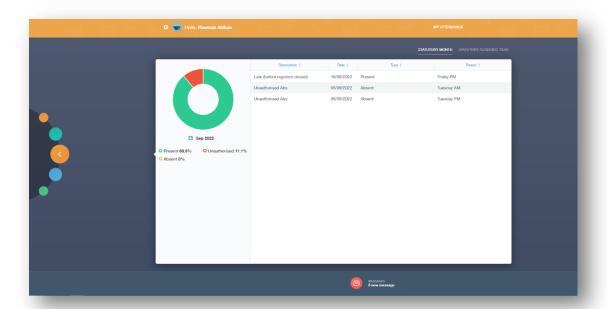

# **Achievements**

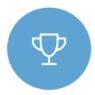

This section is where you can view information on positive achievements which have been awarded to your child. Very similar to the behaviour section, you are able to see who awarded the points and the reason for the award. See the example below.

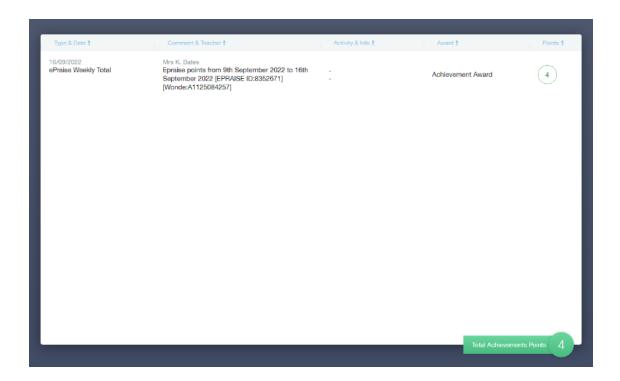

## Clubs

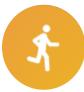

Book your child's clubs via Edulink One and view whether your child has attended. Club leaders will automatically have access to emergency contacts and any relevant medical information, meaning no more form filling so long as you keep your contact information up to date.

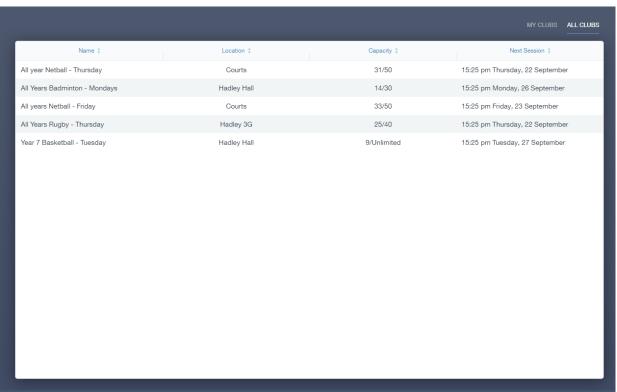

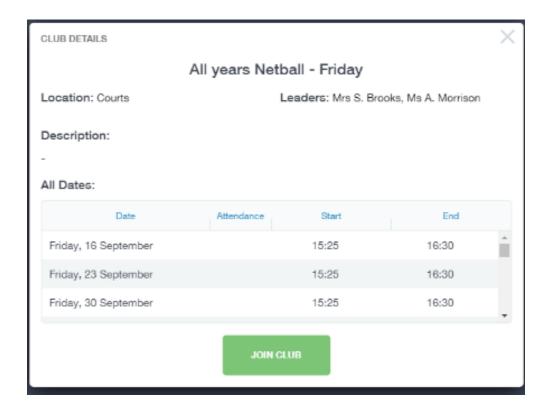

# Calendar

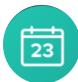

Take a look at the academic calendar for the year ahead. View term dates, training days and school holidays.

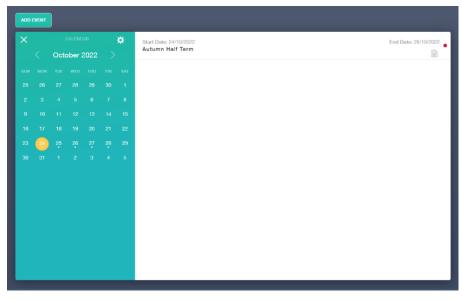

# **Parents' Evening**

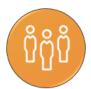

View any upcoming Parents' Evenings and book your timeslots with each teacher.

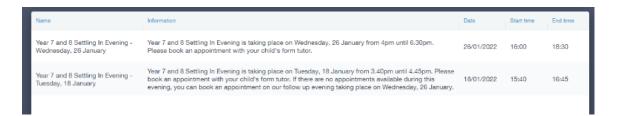

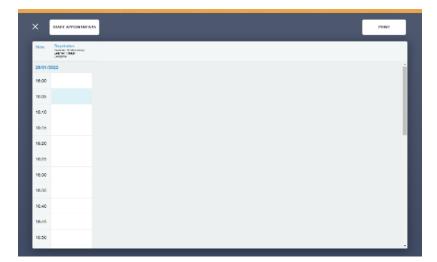

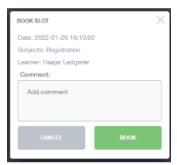